## Advania Customer Vendor **Application**

Setup and instructions

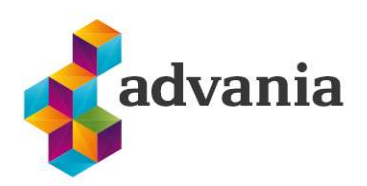

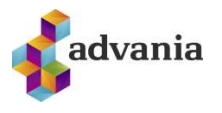

# Advania Customer Vendor Application

## 1. SETUP

To make our and customers' lives easier, Advania developed Setup Data Services solution which can download and setup all necessary data for solutions. Following the steps below, setup data will be downloaded for standard tables, so even if database is empty, with downloaded data Business Central will be prepared for working.

1. On the Home Page, click Search icon and type Setup Data Services Setup

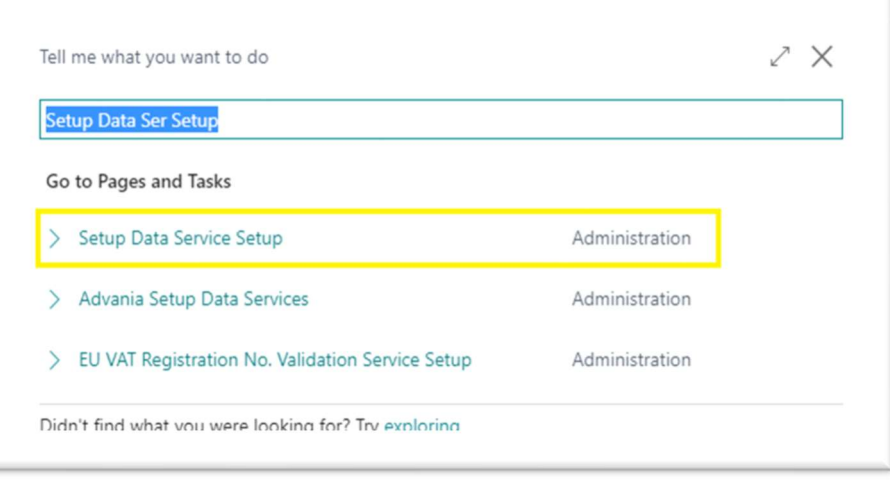

"Tell me"

2. Click Advania Setup Data Services and set Enabled to true.:

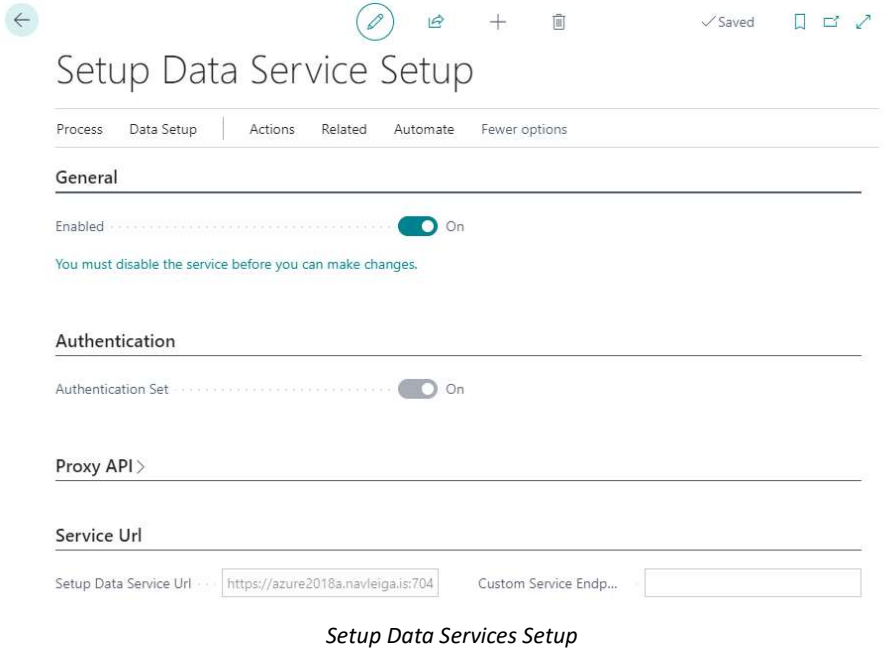

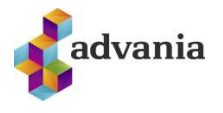

In case that Setup Data Service functionality is not enabled and there is no Registration No. in Company Information table, confirmation dialog will pop up:

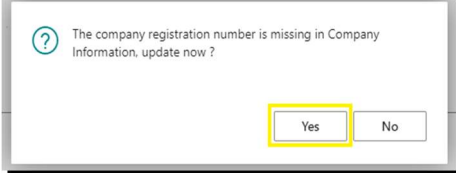

Registration No. needs to be filled on Company Information page in so the system can be able to download the data.

3. Run Data Services action:

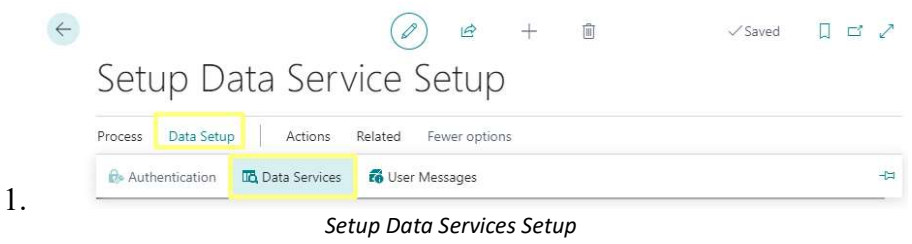

2.

4. Setup Data Service Setup page is opened, click on Download action to open the Download page:

| Advania Setup Data Services       |          |                  |                    |     | 啓 |     |
|-----------------------------------|----------|------------------|--------------------|-----|---|-----|
| Assisted Setup<br>O Search Manage | Download | Company Settings |                    | ہما |   | $=$ |
| Description                       |          |                  | Status             |     |   |     |
| Online Banking Setup Data         |          |                  | In Use             |     |   |     |
| Document Exchange Setup Data      |          |                  | <b>Initialized</b> |     |   |     |
| General Ledger Setup Data         |          |                  | In Use             |     |   |     |
|                                   |          |                  |                    |     |   |     |

Advania Setup Data Services

5. Click Prepare page action to download the list of tables that are going to be filled in after the download:

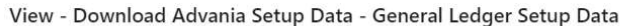

| Manage        | <b>B</b> Prepare | X Reset | S <sub>tant</sub> | Page | Related        | Fewer options |                             |
|---------------|------------------|---------|-------------------|------|----------------|---------------|-----------------------------|
| Tables        | Manage           |         |                   |      |                |               |                             |
|               |                  |         |                   |      | Table ID 1     |               | Table Caption               |
| $\rightarrow$ |                  |         |                   |      | $\overline{3}$ | ÷             | <b>Payment Terms</b>        |
|               |                  |         |                   |      | 4              |               | Currency                    |
|               |                  |         |                   |      | 5              |               | <b>Finance Charge Terms</b> |
|               |                  |         |                   |      | 8              |               | Language                    |
|               |                  |         |                   |      | ġ              |               | Country/Region              |
|               |                  |         |                   |      | 10             |               | <b>Shipment Method</b>      |
|               |                  |         |                   |      | 15             |               | G/L Account                 |
|               |                  |         |                   |      | 42             |               | <b>Rounding Method</b>      |

Download Advania Setup Data

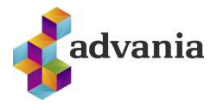

The tables that are empty are colored in green. On the other hand, tables that already have some records, are colored in red.

6. Once the table list is prepared, click on Start page action to run the setup data download.

### View - Download Advania Setup Data - General Ledger Setup Data

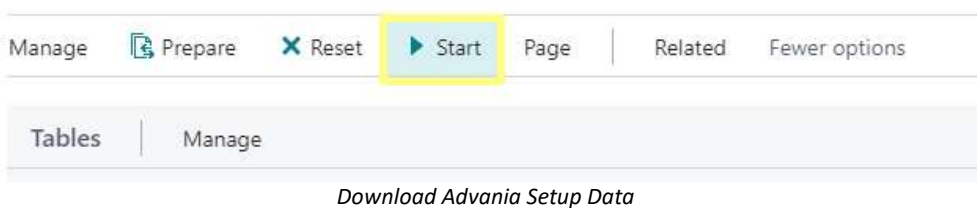

Choose whether the data will be downloaded from Advania web service once, always or cancel the download by selecting one of the following options:

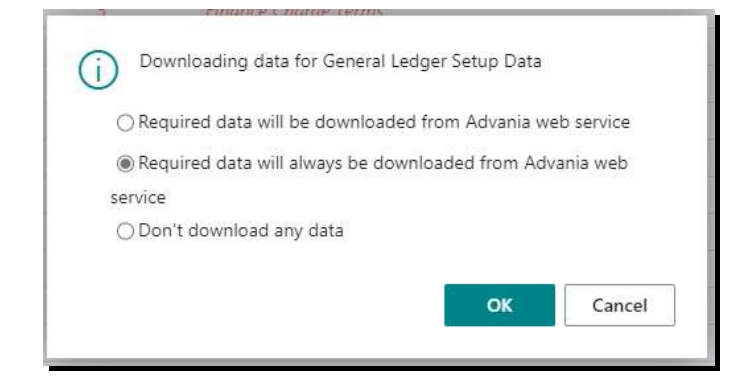

Wait until the system finishes the download:

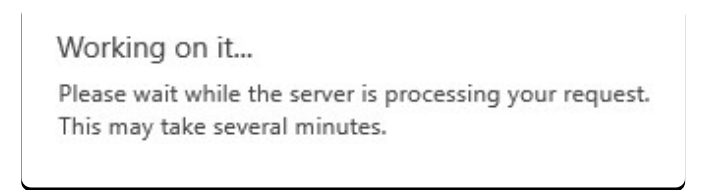

7. Check if all tables in the list are colored in red, which means that data was downloaded. Close Download Advania Setup Data page. After the data was downloaded, General Ledger Setup Data will have status Initialized:

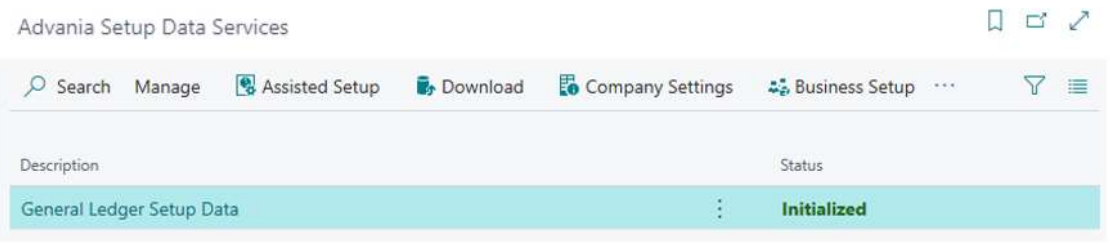

#### Advania Setup Data Services

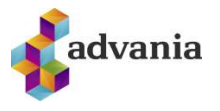

## 2. INSTRUCTIONS

To start using this solution, Customer/Vendor Application needs to be enabled in setup page. Customer/Vendor Application Setup page can be accessed through Manual Setup.

| $All \vee$<br>Manual Setup:<br>Search<br>Actions $\vee$<br>O |                                     |                                                      |          |                                             | $\mathbb{R}$<br>77<br>$\equiv$ $\vee$ $\Box$ |
|--------------------------------------------------------------|-------------------------------------|------------------------------------------------------|----------|---------------------------------------------|----------------------------------------------|
| Short Title                                                  | <b>Extension Name</b>               | Description                                          | Category | Keywords                                    | <b>Expected Duration</b>                     |
| Company                                                      | <b>Base Application</b>             | Make general company settings.                       | General  | Company                                     |                                              |
| Countries/Regions                                            | <b>Base Application</b>             | Define which countries and regions you tra General   |          | Reference data, Country, Region, System     |                                              |
| <b>Accounting Periods</b>                                    | <b>Base Application</b>             | Set up the number of accounting periods wi Finance   |          | Accounting, Periods                         |                                              |
| Advania - H3 Salary Setup                                    | Advania H3 Service                  | H3 Salary Setup                                      |          | Human Resources Salary, H3, IS, Employee    |                                              |
| Advania - Booking Connection                                 | Advania Bokun.is Connection         | Set up and define Booking Connection                 | Sales    | Sales, Setup                                |                                              |
| Advania - Customer/Vendor Application                        | Advania Customer Vendor Application | Advania - Customer/Vendor Application                | Finance  | Customer, Vendor, Application, Liquidation, |                                              |
| Advania - Online Banking Setup                               | Advania Banking Services            | Set up and define Bank Solutions                     | Finance  | Bank, Claims, Statements, IOBS              |                                              |
| Advania - Bank Account Service Setup                         | Advania Banking Services            | Set up and define verify bank account format Finance |          | Bank, IOBS, Setup                           |                                              |
| Advania - Claim Payment Setup                                | Advania Banking Services            | Define the posting setup and import setup  Sales     |          | Bank, Claims, IOBS                          |                                              |
| Advania - Payments                                           | Advania Banking Payments            | Set up and define Payments                           | Finance  | Bank, Payments, Setup                       |                                              |
| Advania - Posted Dimension Editor                            | Advania Posted Dimension Editor     | Setup service for changing dimensions on p General   |          | Dimensions.G/L                              |                                              |

Manual Setup page

After opening setup page, you have to enable the solution.

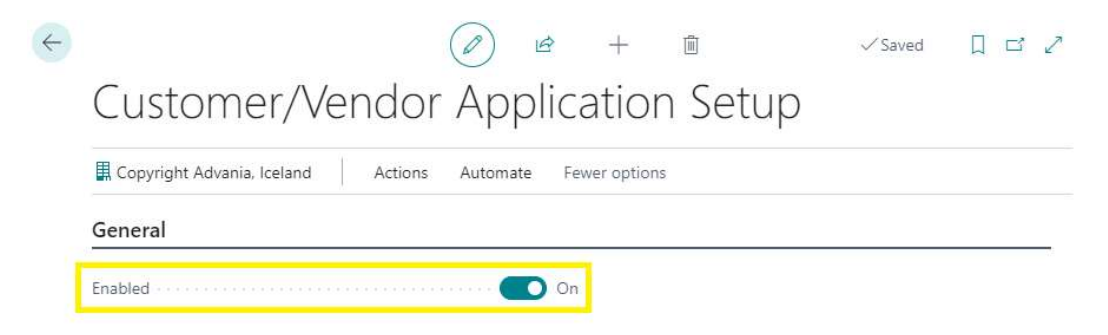

Customer/Vendor Application Setup page

## 3. APPLYING ENTRIES

Go to Customer List. Under tab Customer you may find Unapplied List action that opens new page with unapplied entries.

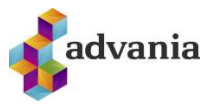

| Customers: | $All \vee$ | $O$ Search $+$ New | <b>Delete</b>            | Process $\vee$ | $Report \vee$ | New Document ~ | Navigate $\vee$<br>Customer v      |              | Prices & Discounts V | Actions $\vee$ | Related $\vee$<br>Reports - |
|------------|------------|--------------------|--------------------------|----------------|---------------|----------------|------------------------------------|--------------|----------------------|----------------|-----------------------------|
| No. 1      |            | Name               | Responsibility<br>Center | Location Code  | Phone No.     | Contact        | <b>b</b> Unapplied List            | alance (LCY) | Balance Due (LCY)    | Sales (LCY)    | Payments (LCY)              |
| 10000      | ÷.         | Adatum Corporation |                          |                |               | Alvaro Carre   | Ledger Entries                     | 732,778      | 732,778              | 14,580,410     | 16,999,992                  |
| 20000      |            | Trey Research      |                          |                |               | Catalina Grir  | $\triangleright$ Statistics        | 1,024,773    | 946,839              | 3,825,300      | 3,718,599                   |
| 30000      |            | School of Fine Art |                          |                |               | Meagan Bor     | <b>D</b> Comments                  | 3,509,240    | 3,384,980            | 14,560,980     | 11,051,740                  |
| 40000      |            | Alpine Ski House   |                          |                |               | lan Deberry    | Dimensions-Single                  | 598,510      | 598.510              | 4,658,280      | 3,978,575                   |
| 50000      |            | Relectoud          |                          |                |               |                | Carlton Nasc & Dimensions-Multiple | 674.027      | 438.960              | 5.473.850      | 6.113.547                   |
|            |            |                    |                          |                |               |                | <b>Approvals</b>                   |              |                      |                |                             |
|            |            |                    |                          |                |               |                | Synchronize                        |              |                      |                |                             |
|            |            |                    |                          |                |               |                | <b>思</b> Set Up Coupling           |              |                      |                |                             |

Customer List

List with unapplied entries opens. You must have at least one open entry in Customer Ledger Entries with negative sign (like Credit Memo or Payment). In other case, this list will be empty.

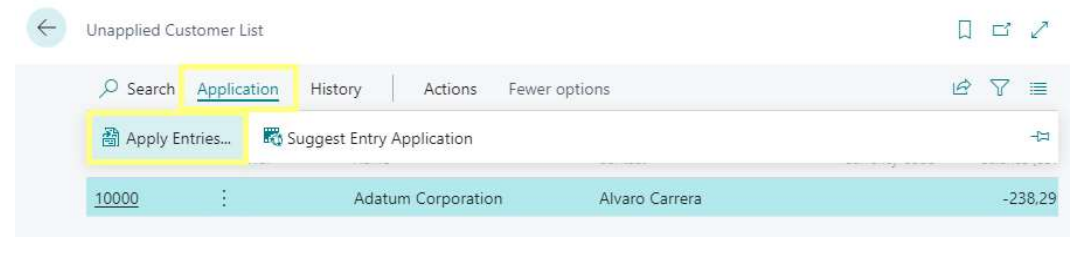

Unapplied Customer List

After running Apply Entries action, a list opens. In the right upper corner you may see amounts from the document that is used from application. The list is populated with documents that could be applied.

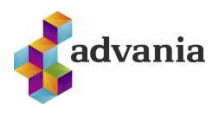

| General                                                  |   |              |                  |              |                       |                                         |  |                    |  |  |
|----------------------------------------------------------|---|--------------|------------------|--------------|-----------------------|-----------------------------------------|--|--------------------|--|--|
| Posting Date Administration<br>4/12/2021                 |   |              |                  |              | Currency Code         |                                         |  |                    |  |  |
| Credit Memo<br>Document Type                             |   |              |                  |              | Amount                |                                         |  | $-971.069$         |  |  |
| Document No.                                             |   | SK-000001    |                  |              |                       | Remaining Amount                        |  | $-971,069$         |  |  |
| Actions<br>Related                                       |   |              |                  |              |                       |                                         |  | $\vec{P}$<br>(i)   |  |  |
| Applies-to<br>ID                                         |   | Posting Date | Document<br>Type | Document No. | Customer No.<br>$+ -$ | Description                             |  | Currency Code<br>Ť |  |  |
| $\rightarrow$                                            | ÷ | 1/21/2021    | Invoice          | 103199       | 10000                 | Invoice 102206                          |  |                    |  |  |
|                                                          |   | 1/22/2021    | Invoice          | 103200       | 10000                 | Invoice 102207                          |  |                    |  |  |
|                                                          |   | 1/23/2021    | Invoice          | 103201       | 10000                 | Invoice 102208                          |  |                    |  |  |
|                                                          |   | 1/28/2021    | Invoice          | 103202       | 10000                 | Invoice 102209                          |  |                    |  |  |
|                                                          |   | 2/7/2021     | Invoice          | 103203       | 10000                 | Invoice 102210                          |  |                    |  |  |
|                                                          |   | 2/17/2021    | Invoice          | 103204       | 10000                 | Invoice 102211                          |  |                    |  |  |
|                                                          |   |              |                  |              |                       |                                         |  |                    |  |  |
|                                                          |   |              |                  |              |                       | Applied Amount Available Amount Balance |  |                    |  |  |
| Appln. Currency Amount to Apply Pmt. Disc. Amou Rounding |   |              |                  |              |                       |                                         |  |                    |  |  |

Apply Customer Entries List

There is also a feature called Suggest Entry Application that filters out transactions that can be offset against others.

| Unapplied Customer List    |                           |         |                            |                                   |  |     |           |
|----------------------------|---------------------------|---------|----------------------------|-----------------------------------|--|-----|-----------|
| $O$ Search                 | Application               | History | Actions                    | Fewer options                     |  |     | $\equiv$  |
| <sup>3</sup> Apply Entries | Suggest Entry Application |         | the real contract and con- | den werden in der eine eine gegen |  | -13 |           |
| 10000                      |                           |         | Adatum Corporation         | Alvaro Carrera                    |  |     | $-238.29$ |

Suggest Entry Application action

The system shows the entries that are unequal and if the line is dark (the top line) then you may find a match against the entry.

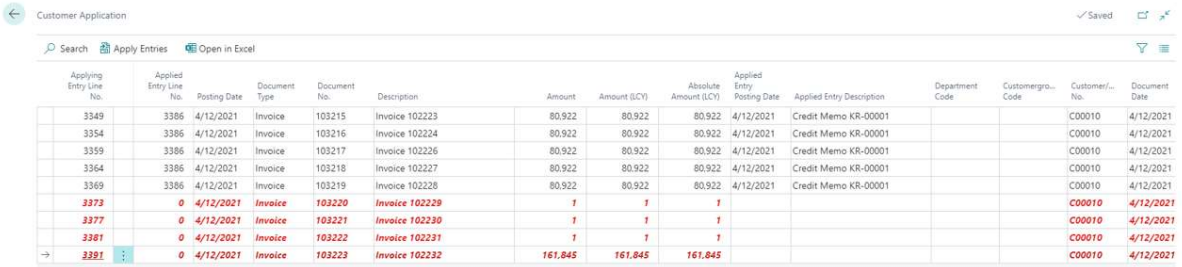

#### Suggested entries

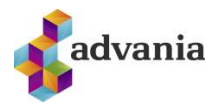

Use Set Applies-to ID action to populate Applies-to ID field.

| Edit - Apply Customer Entries - $10000 \cdot$ Adatum Corporation | ↗<br>$\times$ |                                      |                  |                |
|------------------------------------------------------------------|---------------|--------------------------------------|------------------|----------------|
| General                                                          |               |                                      |                  |                |
| Posting Date 4/12/2021                                           |               |                                      | Currency Code    |                |
| Document Type<br>Credit Memo                                     | Amount        |                                      |                  | $-971.069$     |
| Document No. SK-000001                                           |               |                                      | Remaining Amount | $-971.069$     |
| Related<br>Actions                                               |               |                                      |                  | $\vec{r}$<br>Œ |
| Application V                                                    |               |                                      |                  | -13            |
| Set Applies-to ID                                                | Document No.  | COSCOTTET TVO.<br>$+$ $\overline{+}$ | Description      | currency coule |
| Post Payment/Notification Fee                                    | 103199        | 10000                                | Invoice 102206   |                |
|                                                                  | 103200        | 10000                                | Invoice 102207   |                |
| <sup>3</sup> Post Application                                    | 103201        | 10000                                | Invoice 102208   |                |
| <b>Q</b> Preview Posting                                         | 103202        | 10000                                | Invoice 102209   |                |
|                                                                  | 103203        | 10000                                | Invoice 102210   |                |
|                                                                  |               |                                      |                  |                |

Set Applies-to ID action

After that you may post application using the action with the same name.

| Edit - Apply Customer Entries - 10000 · Adatum Corporation |              |                              |                |                |
|------------------------------------------------------------|--------------|------------------------------|----------------|----------------|
| General                                                    |              |                              |                |                |
| Posting Date<br>4/12/2021                                  |              |                              | Currency Code  |                |
| Document Type<br>Credit Memo                               |              |                              | Amount         | $-971.069$     |
| Document No. SK-000001                                     |              | $-971.069$                   |                |                |
| Related<br>Actions                                         |              |                              |                | $\beta$<br>(i) |
| $\rightarrow$ Application $\vee$                           |              |                              |                | $\pm$          |
| Set Applies-to ID                                          | Document No. | UUSTUITEITIKU.<br>1 <b>Y</b> | Description    | contenty could |
| The Post Payment/Notification Fee                          | 103199       | 10000                        | Invoice 102206 |                |
|                                                            | 103200       | 10000                        | Invoice 102207 |                |
| Post Application                                           | 103201       | 10000                        | Invoice 102208 |                |
| <b>Q</b> Preview Posting                                   | 103202       | 10000                        | Invoice 102209 |                |
|                                                            | 103203       | 10000                        | Invoice 102210 |                |
| Show Only Selected Entries to Be Applied                   | 103204       | 10000                        | Invoice 102211 |                |

Post Application action

A request page opens. You have to define Document No. and Posting date.

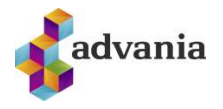

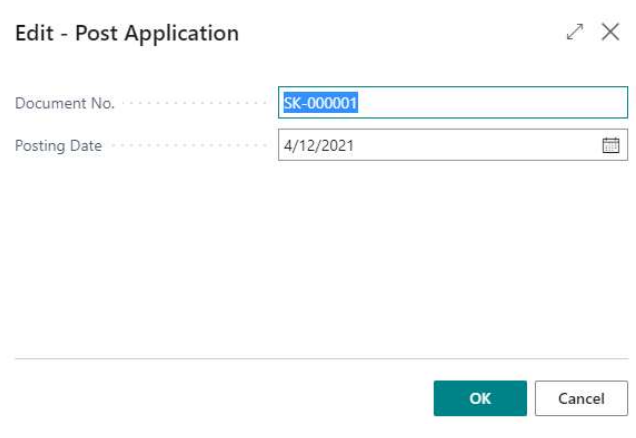

After successful posting, a message will appear:

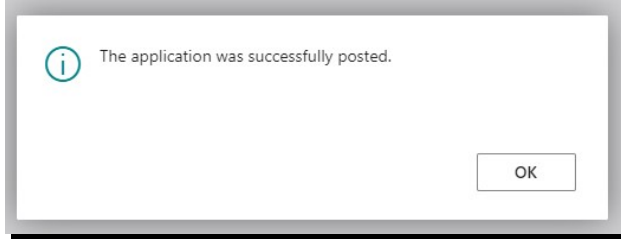

If available amount on the document that is used for application is 0, then this document is removed from Unapplied Customer List.

The same applies to vendors. You can look up the vendor list and then proceed with the same process as for the customers.

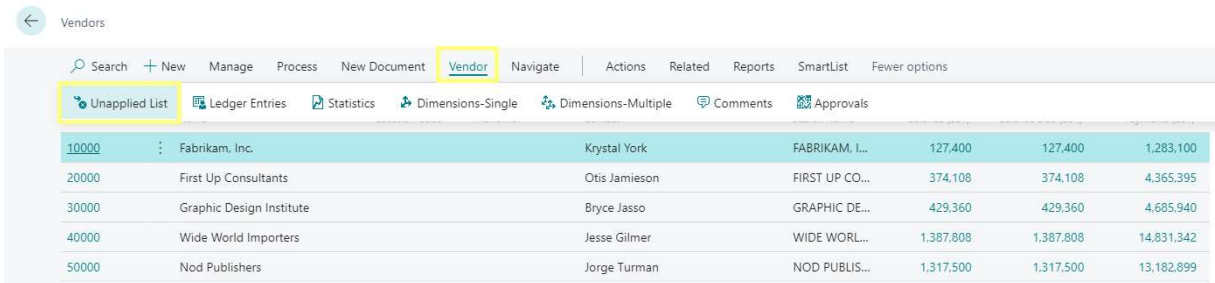

Vendors List